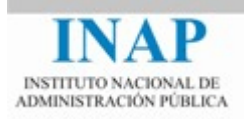

# Curso online: **Instalación, Configuración y Administración de Apache + Tomcat**

# **Módulo 2. Apache Web Server**

# **Capítulo 5. Administración de Apache - Actividad 6 - Prácticas**

**Autores** 

Janine García Morera Alexandra López de la Oliva Portugués Julio Villena Román

Octubre de 2014

## **PRÁCTICAS**

#### **1. Control de accesos**

**Controlar el acceso a un directorio de prueba** creado en la estructura de directorios del servidor mediante la definición de un usuario autorizado y una clave.

 $\triangleright$  Crear un directorio. Por ejemplo, C: \curso\autenticacion. Situarse sobre él.

Crear en el directorio una página llamada index.html con un contenido simple. Por ejemplo:

```
<html><head>
      <title> Prueba de autenticación</title>
</head>
      <body>
           <h1> Prueba de autenticación</h1>
           <p> ¡Bienvenido a esta página de prueba!</p>
      </body> 
</html>
```
 $\triangleright$  Editar el fichero httpd.conf para crear un alias a /autenticacion y autorizar el acceso a todos los equipos. Comprobar que los módulos mod authz hosts y mod\_alias se cargan:

```
LoadModule alias_module modules/mod_alias.so
LoadModule authz host module modules/mod authz host.so
<IfModule alias_module>
       Alias /autenticacion "c:\curso\autenticacion"
</IfModule>
```
 Configurar Apache para que pida usuario y clave al acceder a la URL /autenticacion.

Para ello es necesario que los módulos mod auth basic (se va a hacer identificación básica) y mod authn file estén activos y controlar el acceso a /autenticacion:

```
LoadModule auth_basic_module modules/mod_auth_basic.so
LoadModule authn_file_module modules/mod_authn_file.so
<Directory "C:\curso\autenticacion">
  AllowOverride none
  Require all granted
</Directory>
<Location /autenticacion>
    AuthName "Autenticación en pruebas"
   AuthType Basic
   AuthUserFile "C:\curso\autenticacion\usuarios"
    Require valid-user
</Location>
```
 Esta configuración busca los usuarios autorizados en el fichero C:\curso\autenticacion\usuarios. Para crearlo y generar los usuarios, usar el comando htpasswd (directorio /bin). Guardar el fichero generado en C:\curso\autenticacion\.

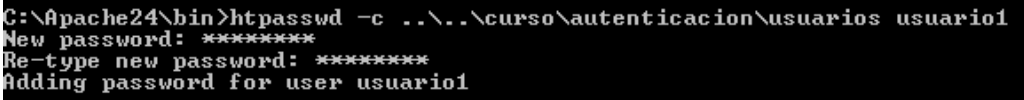

 Visualizar el contenido del fichero, podréis ver cómo contiene el usuario creada con la clave encriptada

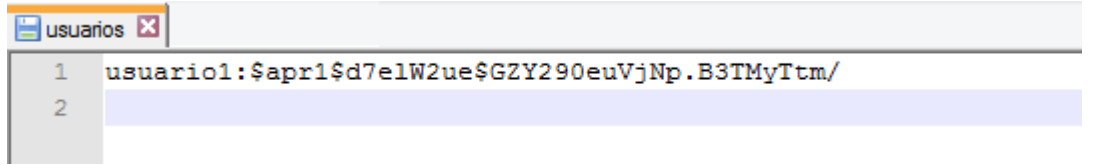

 Al acceder a la URL http://{servidor}/autenticacion, se solicitará usuario y clave. Al introducir un usuario y una clave válida (incluídos en el fichero de usuarios) se podrá acceder a la página. Introducid el usuario y la clave anteriormente generados.

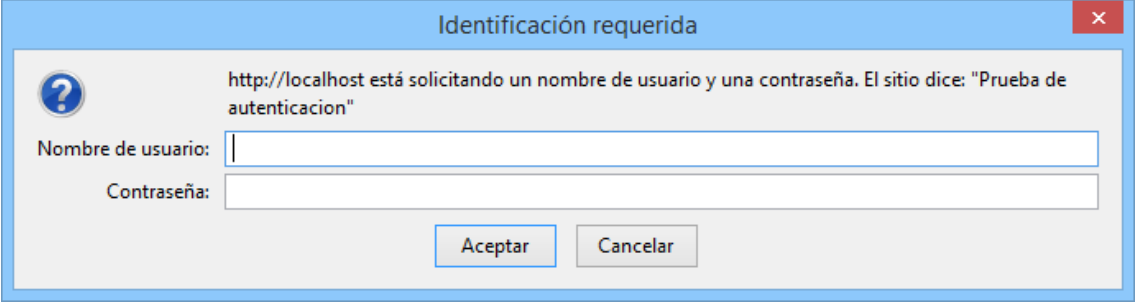

## **2. Logs**

Todo servidor debe dejar constancia de la actividad que realiza. Echa un vistazo a los ficheros de log.

- $\triangleright$  El registro de errores se encuentra dónde indica la directiva ErrorLog, por defecto, logs/error.log.
	- $\rightarrow$  ¿Qué pasa si cambias el nivel de LogLevel?
- $\triangleright$  El log de control de accesos registra las peticiones al servidor. Fíjate en la directivaLogFormat del fichero de configuración y en cómo sigue este formato.

### **3. Directiva MPM**

Modificar las directivas del MPM usado para aumentar el número de procesos lanzados, el número de peticiones concurrentes que pueden atender, etc.

 $\triangleright$  Comprobar mediante utilidades del Sistema Operativo cómo se incrementan los procesos lanzados al arrancar Apache.

Haz un post corto en el foro de actividades con tus impresiones.